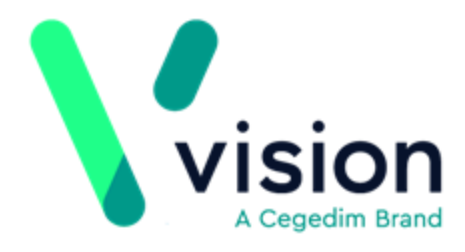

# **Preparing for My Health Text Messaging (Wales) – User Guide**

Version 10 17 April 2018

**Vision The Bread Factory 1a Broughton Street London SW8 3QJ** 

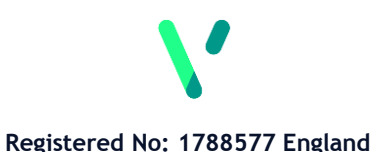

**www.visionhealth.co.uk T +44(0) 20 7501 7000 F +44(0) 20 7501 7100**

#### **© 2018 In Practice Systems Limited**

All Rights Reserved.

No part of this document may be photocopied, reproduced, stored in a retrieval system or transmitted in any form or by any means, whether electronic, mechanical, or otherwise, without the prior written permission of In Practice Systems Limited.

No warranty of accuracy is given concerning the contents of the information contained in this publication. To the extent permitted by law, no liability (including liability to any person by reason of negligence) will be accepted by In Practice Systems Limited, its subsidiaries or employees for any direct or indirect loss or damage caused by omissions from or inaccuracies in this document.

In Practice Systems Limited reserves the right to change without notice the contents of this publication and the software to which it relates.

Product and company names herein may be the trademarks of their respective owners.

**In Practice Systems Limited The Bread Factory 1a Broughton Street London SW8 3QJ**

Website: [www.visionhealth.co.uk](http://www.visionhealth.co.uk/)

# **Contents**

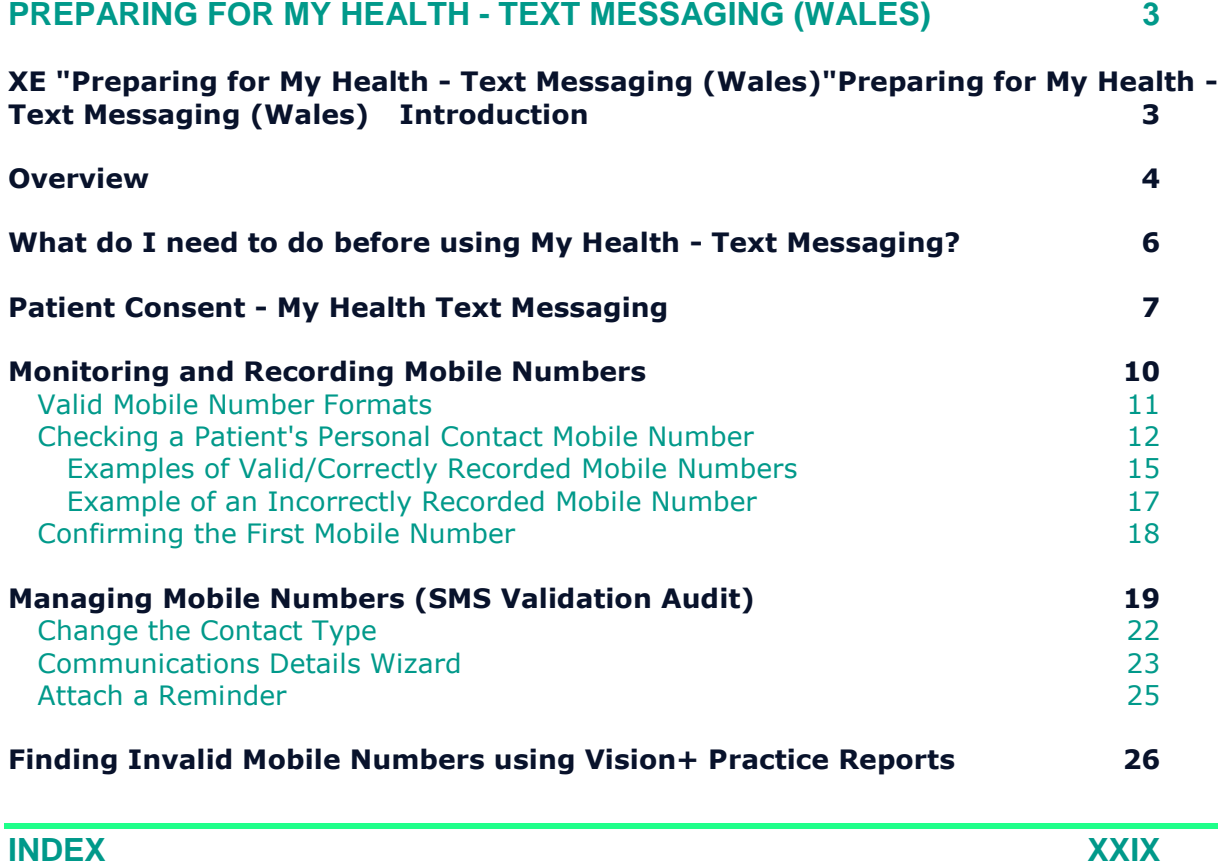

# **Preparing for My Health - Text Messaging (Wales)**

# **Introduction**

**My Health - Text Messaging** is a secure messaging service that enables you to send bi-directional health care invitations, questionnaires and appointment reminders to patients by SMS text messages. For more information regarding enabling the service please contact NHS Wales Informatics Service (NWIS).

If you intend to make use of this exciting software, we recommend that you identify and process patients with invalid mobile numbers or patients who do not want to be sent a text message by your practice. See *What do I need to do before using My Health - Text Messaging?* (page [5\)](#page-6-0).

## **Overview**

The **My Health - Text** two-way text messaging system provides the following functionality and benefits to your practice and patients:

#### **Consultation Manager**

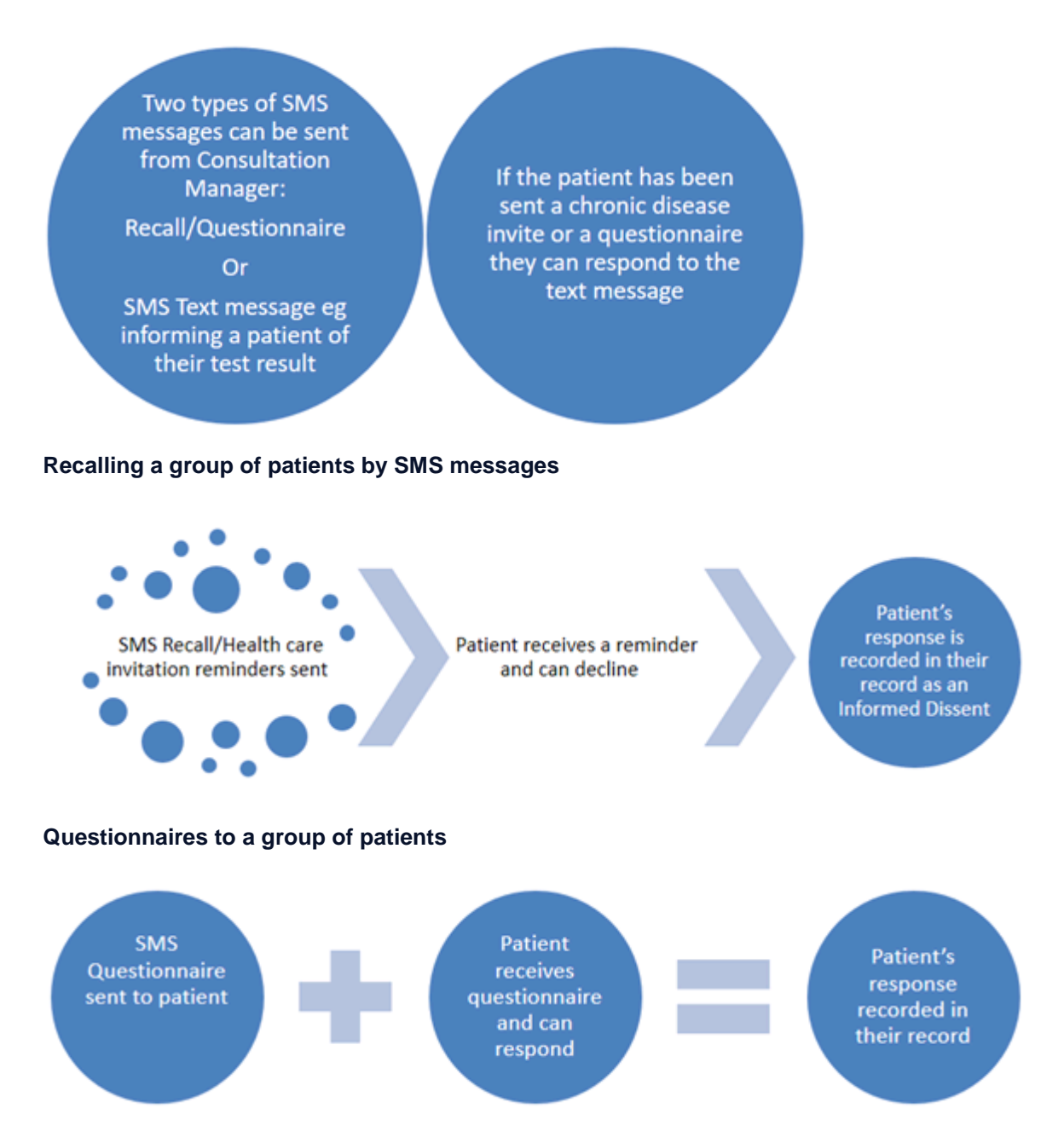

### **Appointment Reminders**

<span id="page-6-0"></span>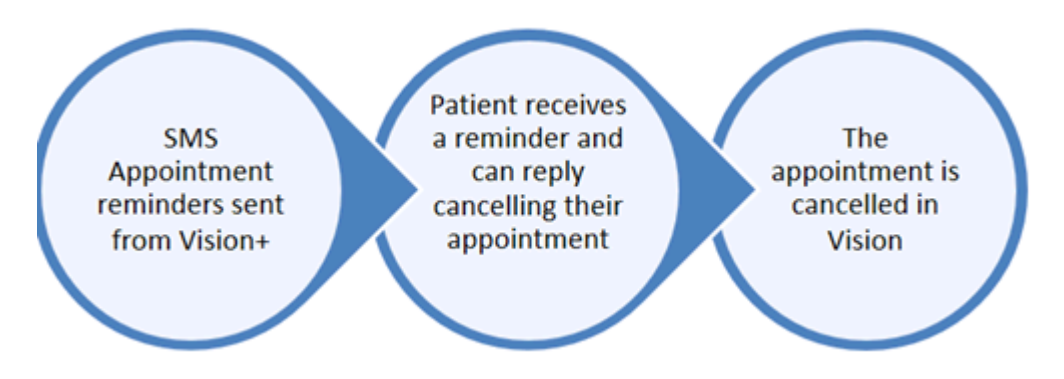

# **What do I need to do before using My Health - Text Messaging?**

Before adopting the My Health - Text Messaging service you must consider the following:

- **Patient consent** Implied consent is assumed for all patients with a mobile number recorded, however, you can opt a patient out by entering the Read code **9NdQ.00 - Declined consent for short message service text messaging** in the patient's journal. For practices who want to use explicit consent model for SMS, the method advised is to dissent all patients using the appropriate Read code via bulk add in Patient Groups. You can then record consent on a patient by patient basis to opt them back in. See *Patient Consent - My Health Text Messaging* (page [7\)](#page-8-0).
- **Recording Mobile Numbers** It is imperative that you have up-to-date patient mobile numbers. This should be part of your practice's day to day activities when a patient contacts or attends the surgery. Mobile numbers can be easily updated in Appointments, Consultation Manager and Registration screens. You must make sure that mobile numbers are:
	- Up to date
	- Have the correct contact type
	- Valid mobile numbers include those containing letters after the number, so you may want to review patients with these numbers using clinical audit
	- In the correct order If the patient has multiple mobile numbers, the first number is used for SMS
	- Are ideally under Contacts for patients rather than recorded under family address. If recorded under address, the mobile number is still used for SMS messaging but this may be a family rather than patient number

#### See *Recording Mobile Numbers* (page [9\)](#page-10-0).

 **Searching for Invalid Mobile Numbers -** Patients whose mobile numbers are recorded incorrectly will not be sent SMS messages. We have therefore created a Clinical Audit for SMS Validation as part of the In Practice Systems (v2) audits to help you identify patients who do not have a valid mobile number recorded. This also looks for patients with no mobile number recorded so they can be targeted. See Managing Mobile Numbers (SMS Validation Audit).

**Note** - If you still have invalid mobile numbers when you start using the SMS software, they are listed when sending SMS messages and can be easily processed.

## <span id="page-8-0"></span>**Patient Consent - My Health Text Messaging**

Patient consent for receiving SMS text messages on their registered mobile is implied, however, if a patient does not want to receive practice text messages you must record the Read code **9NdQ.00 - Declined consent for short message service text messaging** in the patient's journal and they will not receive SMS messages from your practice.

For practices who want to use explicit consent for SMS, the method advised is to dissent all patients using the Read code **9NdQ.00 - Declined consent for short message service text messaging** via Bulk History Add in Patient Groups. You can then record consent on a patient by patient basis to opt them back in.

#### **Searching for Patients to Bulk History Add the Dissent Read code**

First, you need to search for all patients who are Permanent and Applied in Searches and Reports and save the patients as a group. To do this:

- **1.** From the Vision front screen, select **Reporting Searches and Reports**.
- **2.** Select **Reports New Ad-hoc Search** (or click ).
- **3.** The **Search Criteria** screen displays. Highlight **Patient Details A.** Patient Details and click **Selections** Selections
- **4.** The **Criteria Select** screen displays.

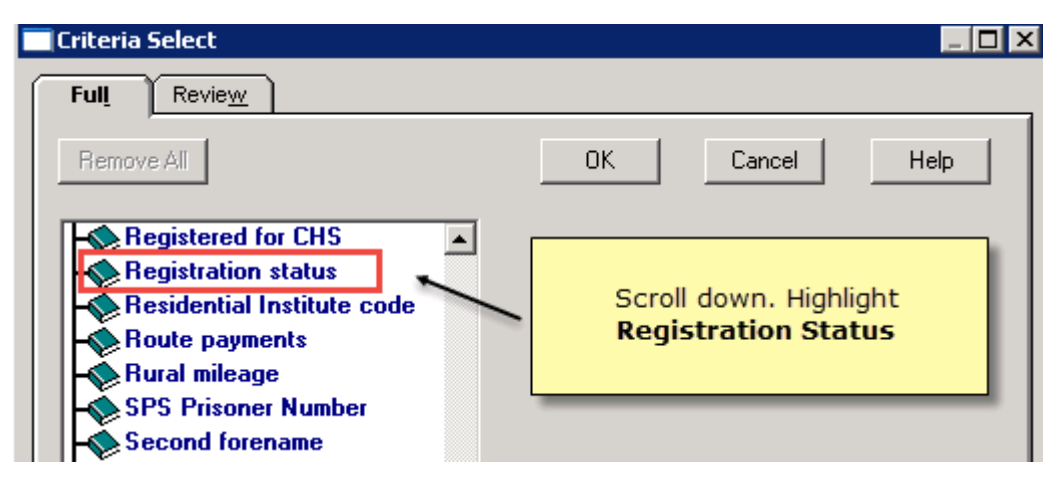

#### *Registration Status*

- **5.** Scroll down and click **Registration Status > Registration status** click Add **New** , then highlight **Applied** and **Permanent**.
- **6.** Click **OK** to save the changes.
- **7.** Double click in **Group Output** on the right hand side of screen under Report Output.

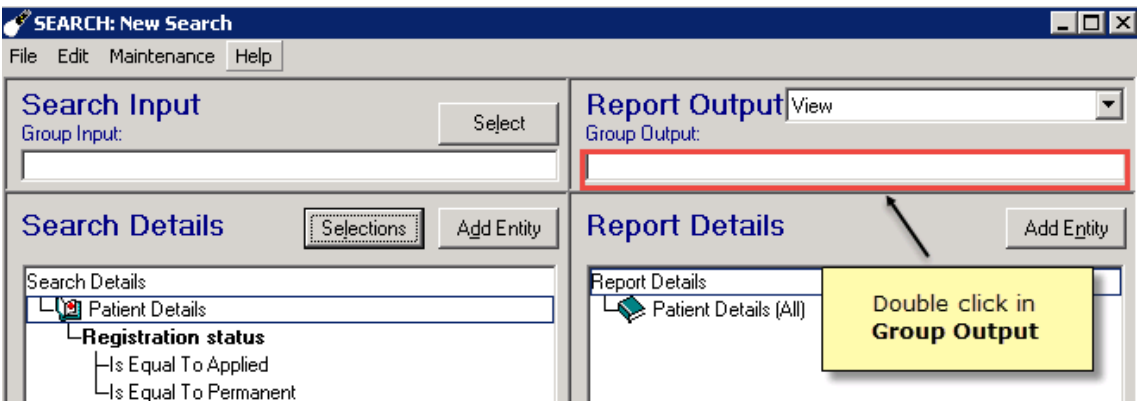

#### *Group Output*

- **8.** Give your search a **Group Name** and a **Group Description** (keep a note of the name as you will need it later), then click **OK**.
- **9.** Click **Run** to run the search.
- **10.**Patient names display on the screen and are saved as a group, click **OK** to close the view.
- **11.**Click **Close**, to exit the search screen. In this instance we are not going to save the search so at the prompt *'Are you sure you want to exit with unsaved criteria. Continue?'* click **Yes**.

#### **Bulk History Add the Dissent Read code**

To bulk add the Read code **9NdQ.00 - Declined consent for short message service text messaging:**

**1.** From the Vision front screen, select **Reporting** - **Patient Groups**.

**Training Tip** - You can sort groups by date.

**2.** Highlight the group (as created above) and click **Hx**, then confirm you have the correct group.

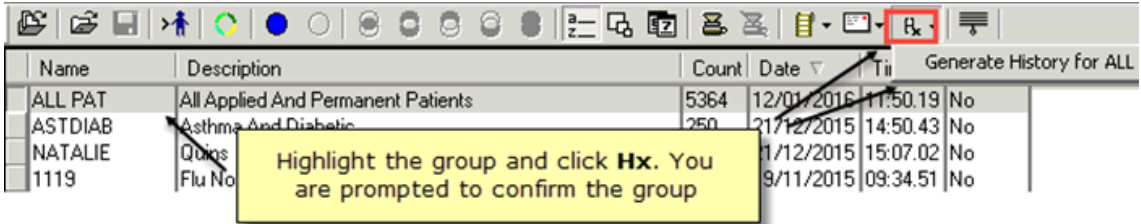

#### *Bulk Add - Patient Groups*

**3.** In the **Read Term for Characteristic** box, type the Read code **#9NdQ.00** and press return**.**

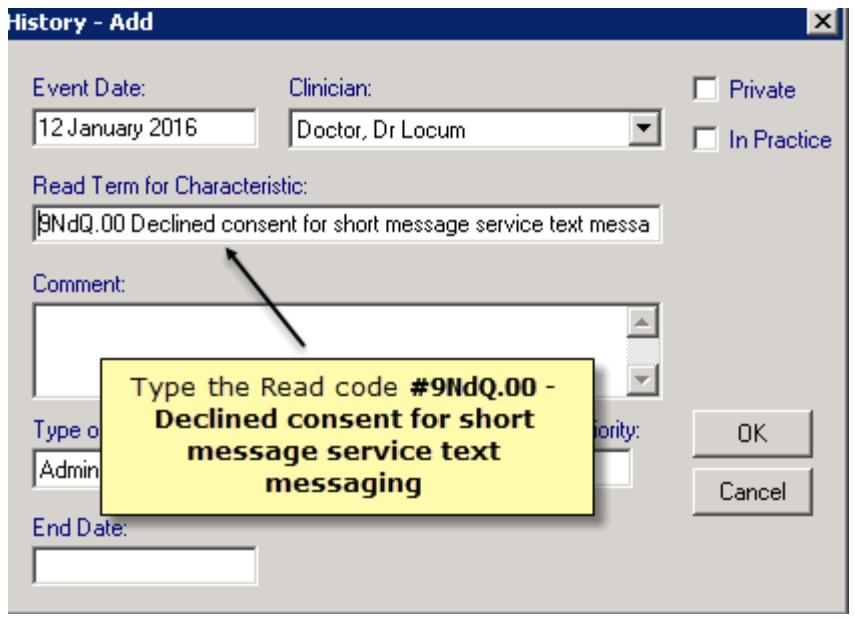

*Bulk Read code Add*

**4.** Click **OK** and you see a count of patient records as they are updated.

**Note** - If a patient opts out then decides to opt back in you can record the Read code **9NdP.00 - Consent given for communication by SMS text messaging**. The last recorded Read code is used when checking if the patient has declined or not.

<span id="page-10-0"></span>**Note** - For patients who are not included in the group eg any new patients joining the practice, you need to have a process in place for recording their consent status.

# **Monitoring and Recording Mobile Numbers**

Before sending SMS messages you are strongly advised to check that the patient mobile numbers are up-to-date, are in a valid format and that they are the correct contact type. Below is a summary of what is required:

- **Is the mobile number in a valid format?** See *Valid Mobile Number Formats* (page [10\)](#page-11-0).
- **Is the mobile number recorded under Contact for patient?** See *Checking a Patient's Personal Contact Mobile Number* (page [11\)](#page-12-0).
- **Do you have an up-to-date mobile number for the patient?** See *Checking a Patient's Personal Contact Mobile Number* (page [11\)](#page-12-0).
- **If the patient has multiple mobile numbers the first number is used - is this the correct mobile number for the patient?** See *Confirming the First Mobile Number* (page [18\)](#page-19-0).
- **Shared Mobile Numbers** Where patients share the same mobile number and are within the same group for SMS invitations, only one SMS message is sent and charged for, but both patient records are updated. Patients should be made aware of this as well as the confidentiality implications.

**Reminder** - In addition to updating, amending or deleting a patient's telephone numbers in Registration and Consultation Manager you can also do this in Appointments and Daybook - look for the

**Patient Contact Details** icon. See *Checking a Patient's Personal Contact Mobile Number* (page [11\)](#page-12-0).

<span id="page-11-0"></span>We have created a Clinical Audit for SMS Validation to help you identify mobile number that may need your attention. See Managing Mobile Numbers (SMS Validation Audit).

### **Valid Mobile Number Formats**

The following formats are considered as valid mobile numbers for SMS text messaging. All mobile numbers should start with 07 and may contain spaces and be prefixed with the country code. If a mobile number contains trailing letters, these are classified as valid so may need checking - see Managing Invalid Mobile Numbers (SMS Validation Audit).

**Note** - Invalid numbers are those mobile numbers that include characters before or within the number for example: **a 0777 111 1111, 447a77 111 1111, a +44777 111 1111**.

Acceptable Formats:

- 0xxxxxxxxxx
- 44 xxxxxxxxxx
- 44xxxxxxxxxx
- +44 xxxxxxxxxx
- +44xxxxxxxxxx
- 0xxxx xxxxxx
- 44 xxxx xxxxxx
- 44xxxx xxxxxx
- +44 xxxx xxxxxx
- +44xxxx xxxxxx
- 0xxxx xxx xxx
- 44 xxxx xxx xxx
- 44xxxx xxx xxx
- +44 xxxx xxx xxx
- +44xxxx xxx xxx
- 0xxx xxx xxxx
- 44 xxx xxx xxxx
- 44xxx xxx xxxx
- +44 xxx xxx xxxx
- <span id="page-12-0"></span>+44xxx xxx xxxx

## **Checking a Patient's Personal Contact Mobile Number**

Personal mobile numbers should be added to **Contacts for Patients** in **Registration** – **Address**. By doing this the number will remain attached to the patient during the Amend Household/Family Transfer process when doing a change of address and the number stays as that patient's personal contact details. The number should also be entered with the type of contact set to Mobile.

**Note** - Whilst it is not advised to record mobile numbers against the patient address, if you have done this and the patient does not have a mobile number recorded in Contacts for Patient, Vision+ uses this to send SMS messages.

To check that the patient has their mobile number recorded correctly in Vision:

- **1.** Select the patient in Registration and choose the **Address** tab.
- **2.** Look at the **Contacts for Patient** section of the screen.

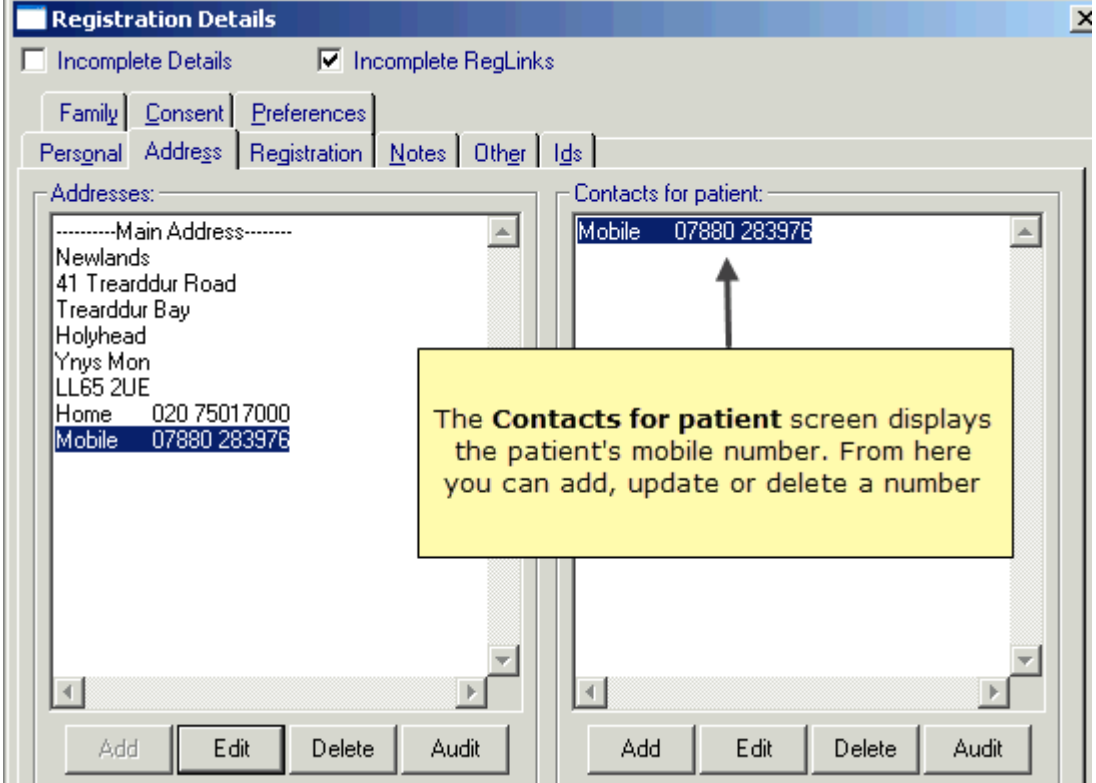

*Contact for Patient*

Alternatively, if the patient does not have a mobile number under Contacts for patient, but has a mobile number under Address, this will be used.

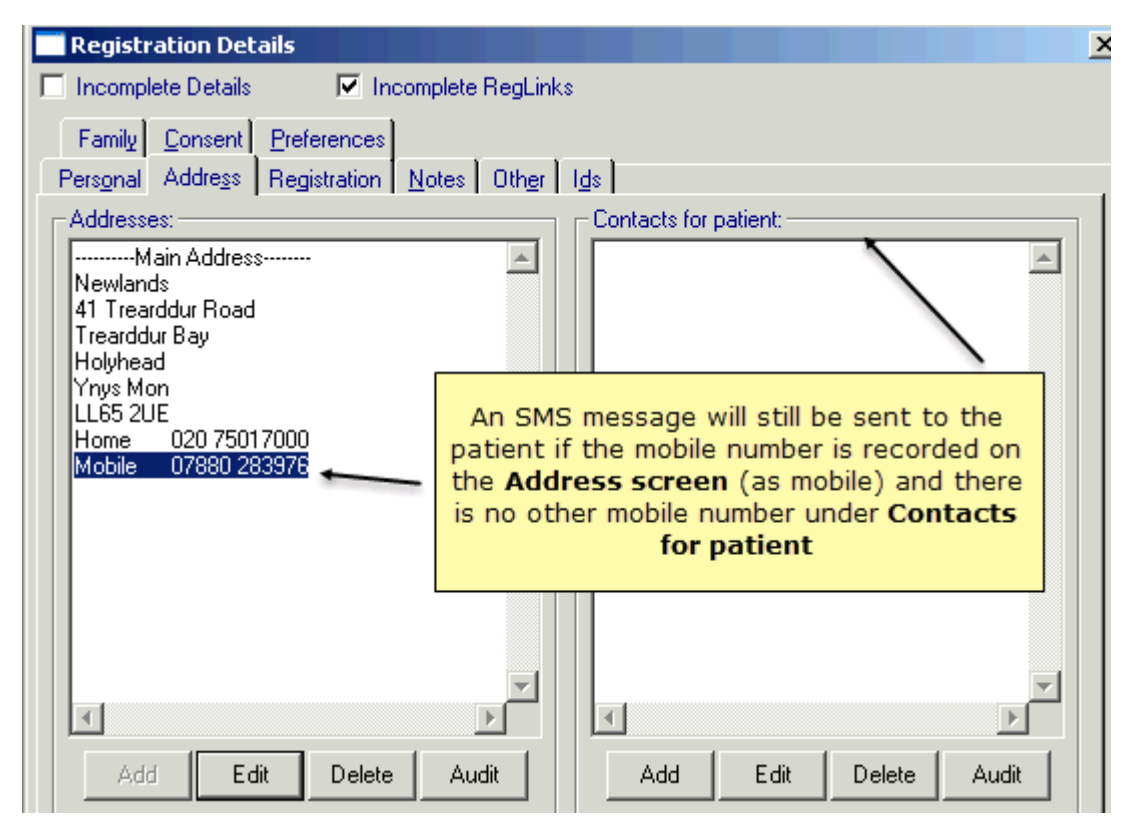

*Mobile number under the Address*

**3.** From the Contacts for Patient screen you can add a new mobile number, edit an existing mobile number or delete a mobile number and click **OK** to save.

**Training Tip** - If you quickly want to tidy up mobile numbers you can **Edit** the number and use **Copy** (Control C) and **Paste** (Control V). However, you are advised to check with the patient first.

#### **Consultation Manager**

Alternatively, you can view, add or update mobile numbers for a patient in the patient details tab **Patient Details** or the Patient details icon **in Consultation Manager.** 

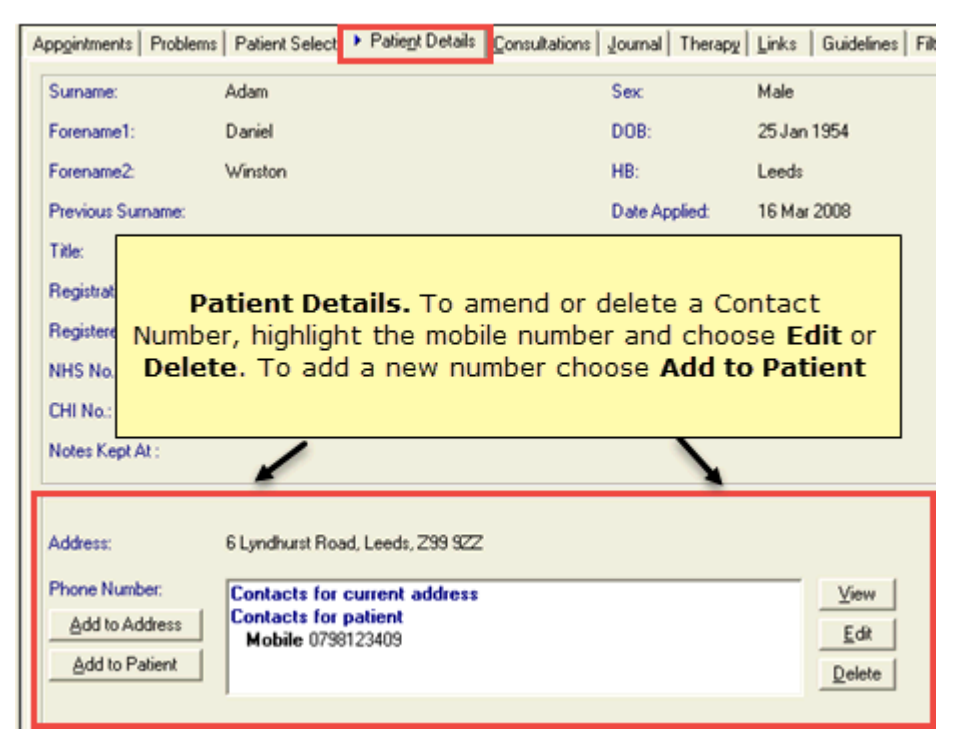

*Patient Details Consultation Manager*

#### **Appointments**

You can also add or update mobile numbers in Appointments when adding an appointment for a patient.

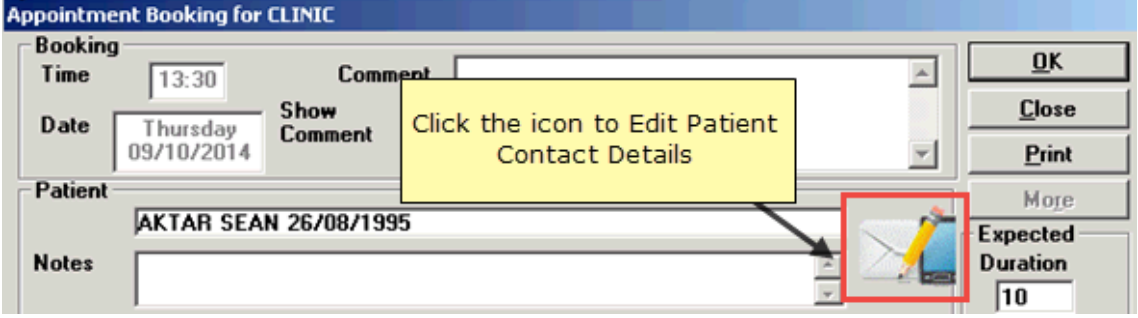

*Contact details*

<span id="page-16-0"></span>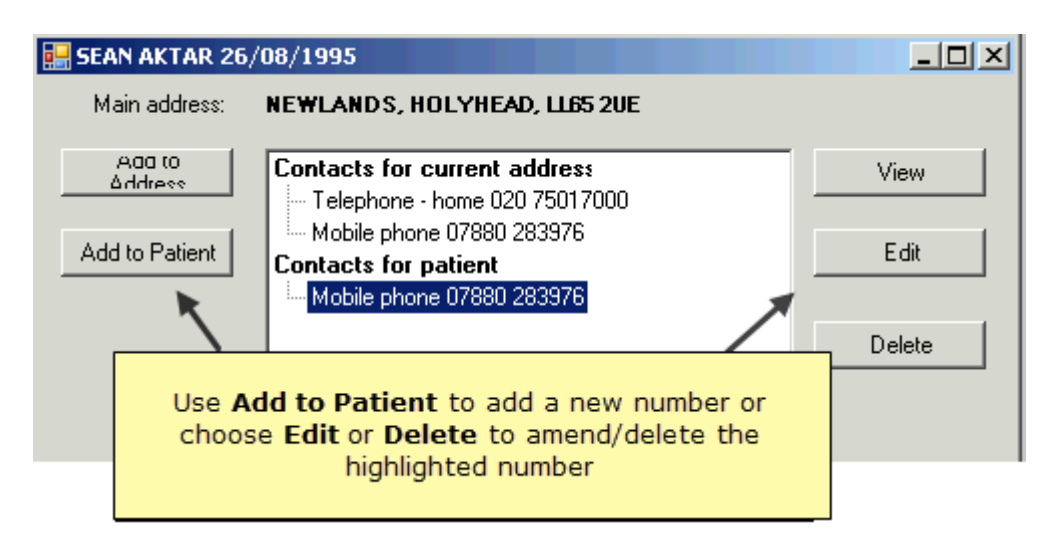

*Add, Amend or Delete the Mobile number*

#### **Daybook**

With a task attached to a patient highlighted or from a selected task, select **Edit contact details**.

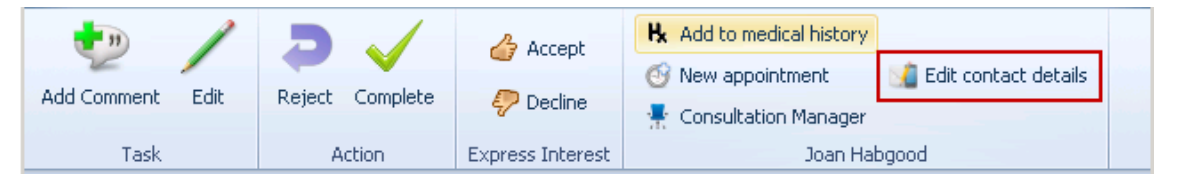

*Daybook - Add, Amend or Delete the Mobile Number*

### *Examples of Valid/Correctly Recorded Mobile Numbers*

Below are some examples of how mobile numbers should be recorded:

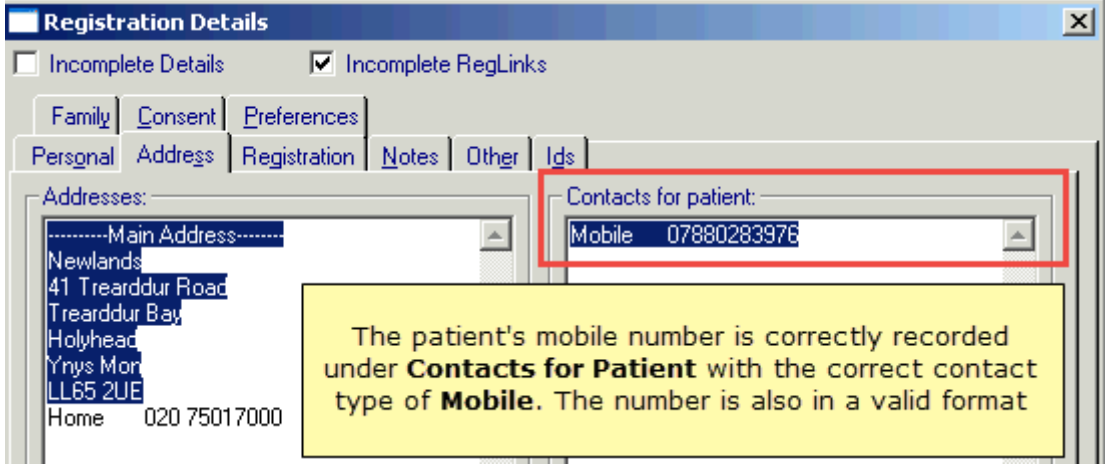

*Contact details*

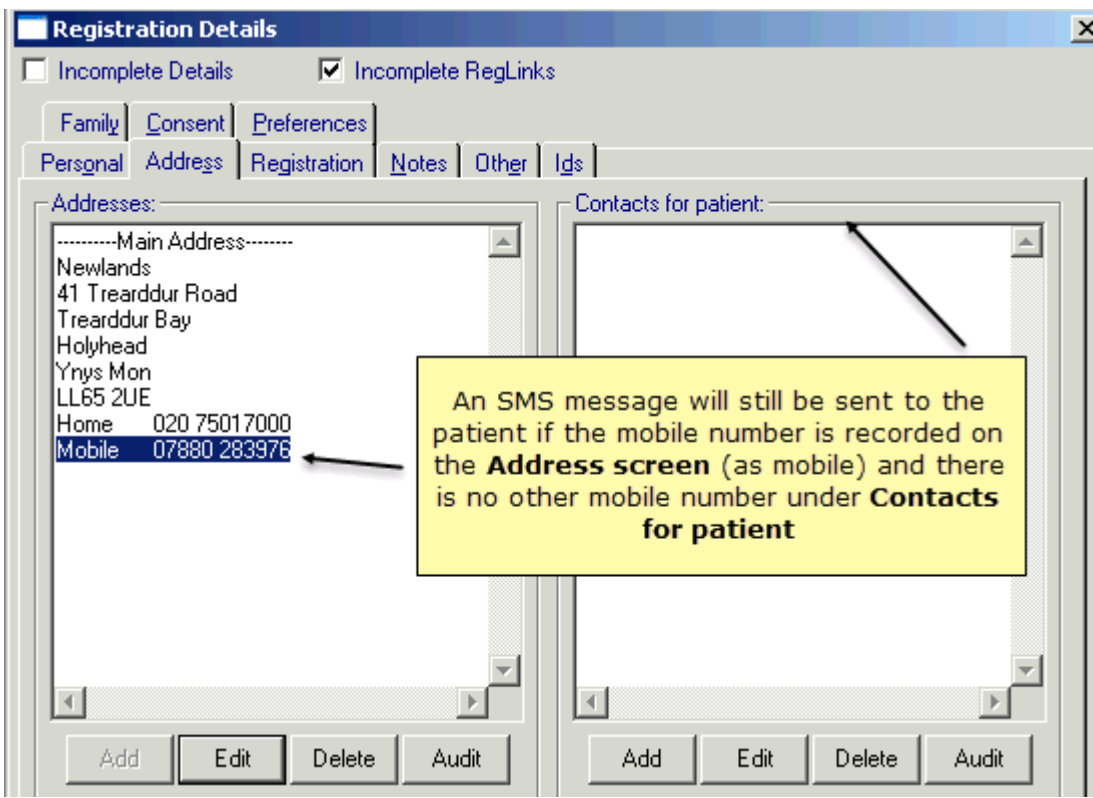

*Mobile Number under the Address*

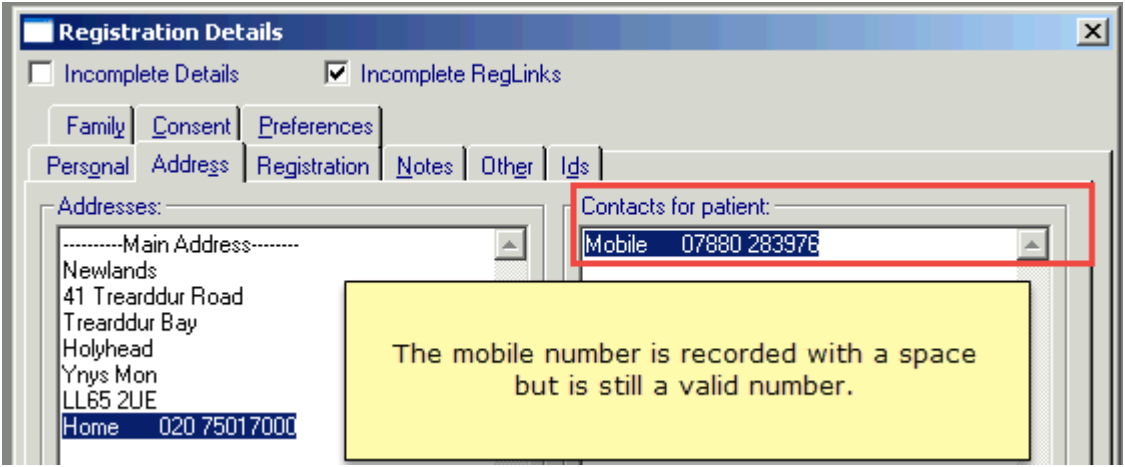

*Contact details*

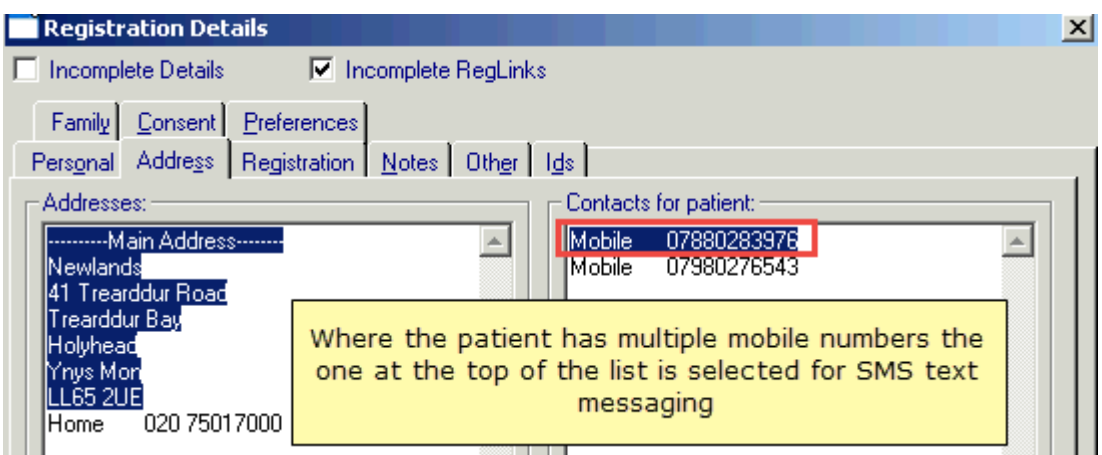

*Multiple mobile numbers*

## *Example of an Incorrectly Recorded Mobile Number*

Below is an example of an invalid or incorrectly recorded mobile numbers:

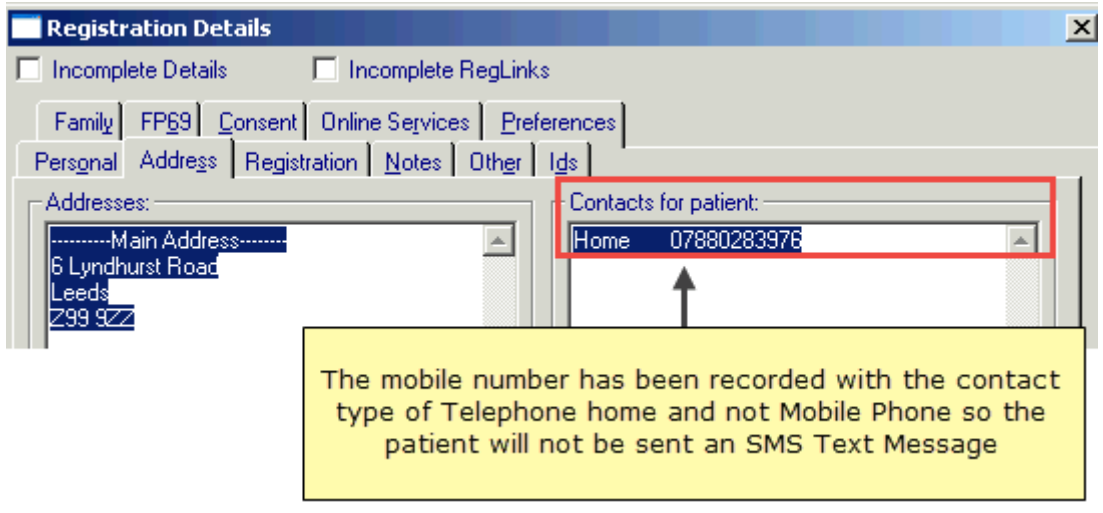

*Contact details*

<span id="page-19-0"></span>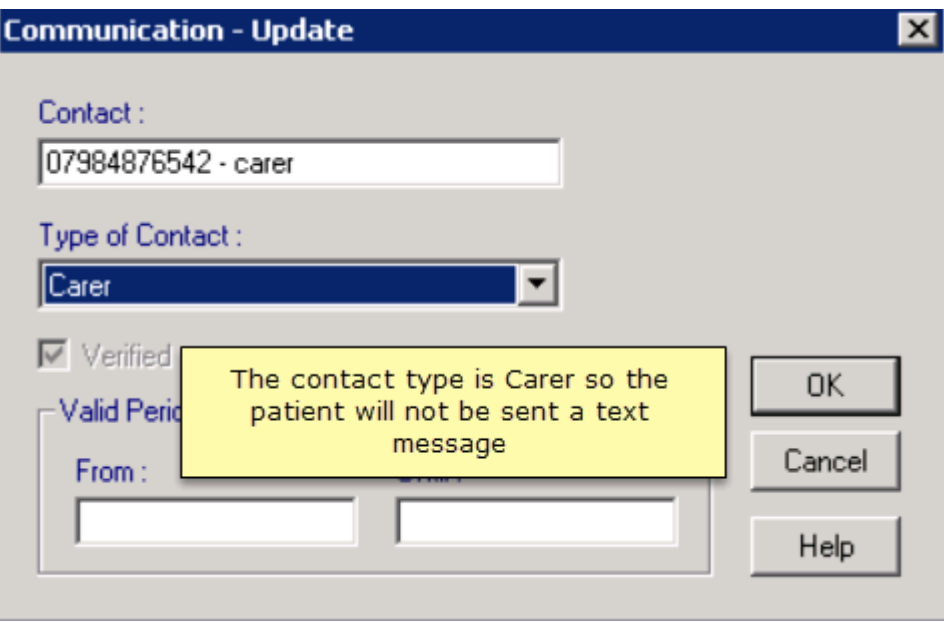

*Invalid mobile number format*

See also *Valid Mobile Number Formats* (page [10\)](#page-11-0), *Examples of Valid/Correctly Recorded Mobile Numbers* (page [15\)](#page-16-0) and *Confirming the First Mobile Number* (page [18\)](#page-19-0)

## **Confirming the First Mobile Number**

Vision+ will send the SMS text message to the first mobile number listed in Contacts for Patient. Where a patient has multiple mobile numbers, the first one is selected for sending text messages eg the one at the top.

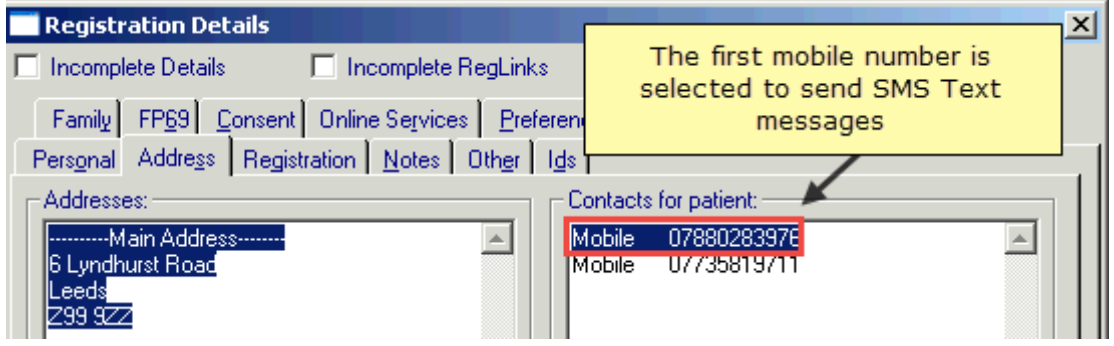

*First Mobile Number*

# **Managing Mobile Numbers (SMS Validation Audit)**

To help with tracking patient mobile number status, we have created a Clinical Audit which is published as part of the In Practice Systems (Daily) audits. Using this audit, you can identify and address patients with invalid mobile numbers and other useful information about mobile numbers. The In Practice Systems (Daily) audits can be downloaded from the *Hive. <http://hive.visionhealth.co.uk/p/cm/ld/fid=1069>* Please note this will replace any existing versions on the In Practice Systems audit.

**Note** - If you still have invalid mobile numbers when you start using the SMS software, they are listed when sending SMS messages and can be easily processed.

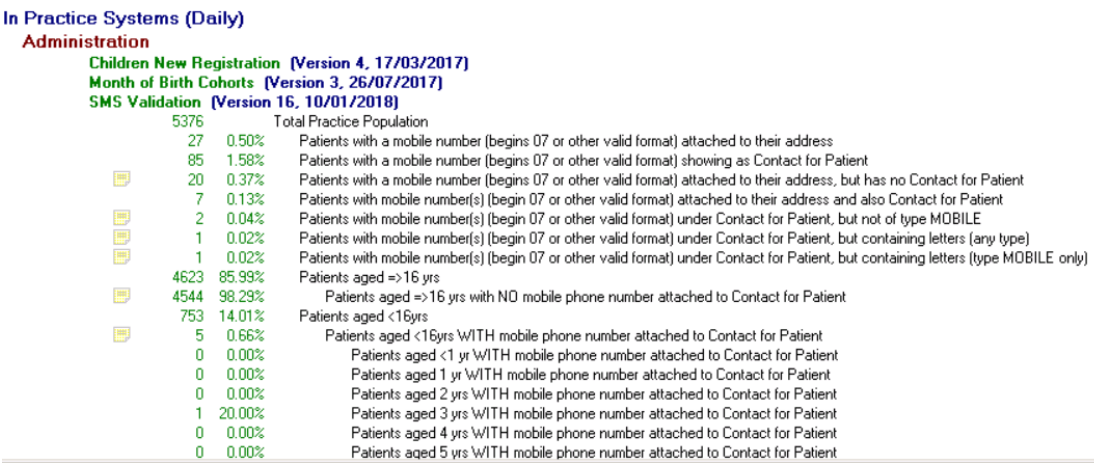

*SMS Validation Audit*

**Note** - Reminders are not automatically enabled for these audit lines. To activate a reminder, right click on the audit line and select **Activate Reminder**. You can then generate the reminders so they display when a patient is selected. Go to the **Generate** tab and choose **Generate Reminders**.

#### **Audit Line Explanation and what to do...**

#### **Patients with a mobile number (begins 07) attached to their address**

Shows all patients with a mobile number added to the address entry. Mobile numbers added to the patient address are unique to the patient unless another patient has been registered as a family member against the same address details, in which case the mobile number will also be copied to the family member. If a patient has an address mobile number but no patient mobile number (see specific audit line below), please check that it is suitable to use for text messaging.

**Training Tip** - You may want to add a reminder to this line and deal with each patient when they visit the surgery. Remember you can also switch on reminders in Appointments if you want to check mobile numbers with patients as you book the patient into Appointments. To do this in Appointments select **Maintenance** - **System Constants** - **Reminders** - tick the box **Display all reminders**

**Display all reminders**  $\nabla$ . This is a practice wide setting so will display all reminders for anyone accessing Appointments and includes Outstanding Daybook tasks, Clinical Audit and Patient Group reminders.

#### **Patients with a mobile number (begins 07) showing as Contact for Patient**

Shows all patients who have a mobile number recorded under Contacts for Patient.

#### **Patients with a mobile number (begins 07) attached to their address, but has no Contact for Patient**

Shows all patients who have a mobile number recorded under address but has no number recorded in Contact for Patient. Mobile numbers added to the patient address are unique to the patient unless another patient has been registered as a family member against the same address details, in which case the mobile number may be copied to the family member. If a patient has an address mobile number but no patient mobile number, please check that it is suitable to use for text messaging.

You may want to add a reminder to this line and deal with each patient when they visit the surgery.

#### **Patients with a mobile number(s) (begin 07) attached to their address and also Contact for Patient**

Shows all patients with a mobile number recorded under both Address and Contacts for Patient. Depending on your practice protocol, these patient numbers may or may not need updating ie if you have a family mobile in address and personal number in Contact for Patient you might want to leave this as it is, however, if you have an out of date number in patient but a correct one in address, you are advised to update the Contact for Patient number since that is used in preference.

#### **Patients with a mobile number(s) (begin 07) under Contact for Patient, but not of type MOBILE**

Shows patients who have a mobile number recorded in Contact for Patient but the type is not mobile. Patients in this category will not be sent a text message. See *Monitoring and Recording Mobile Numbers* (page [9\)](#page-10-0).

#### **Patients with a mobile number (begin 07) under Contact for Patient, but containing letters (any type)**

Shows all patients with a mobile number under Contact for Patient which contain letters. If the mobile number is recorded as anything other than mobile the patient will not be sent a text message but if the contact type is mobile a text message will be sent. To view mobile numbers containing letters which are only of type Mobile see the audit line below.

#### **Patients with a mobile number (begin 07) under Contact for Patient, but containing letters (type MOBILE only)**

Patients in this audit line are sent a text because they have a mobile number that contain trailing letters and the contact type is set to mobile. After identifying these patients you may want to:

- Change the contact type Change the Contact Type
- Run the Communications Detail Wizard *Communications Details Wizard* (page [22\)](#page-23-0)
- Attach a reminder

#### **Patients aged =>16 with NO mobile number attached to Contact for Patient**

Shows patients over 16 years of age with no mobile number recorded in Vision (Contact for Patient only). You may want to add a reminder to these patients so this is flagged when they visit your surgery.

#### **Patients aged =>16 with mobile number attached to Contact for Patient**

Shows patients over 16 with mobile numbers recorded in Contact for Patient only.

**Remember** - If there are multiple mobile numbers recorded, Vision uses the 1st recorded mobile number for SMS purposes. See *Confirming the First Mobile Number* (page [18\)](#page-19-0).

## **Change the Contact Type**

Change the contact type for the patient to anything other than mobile. This automatically stops text messages being sent to the patient.

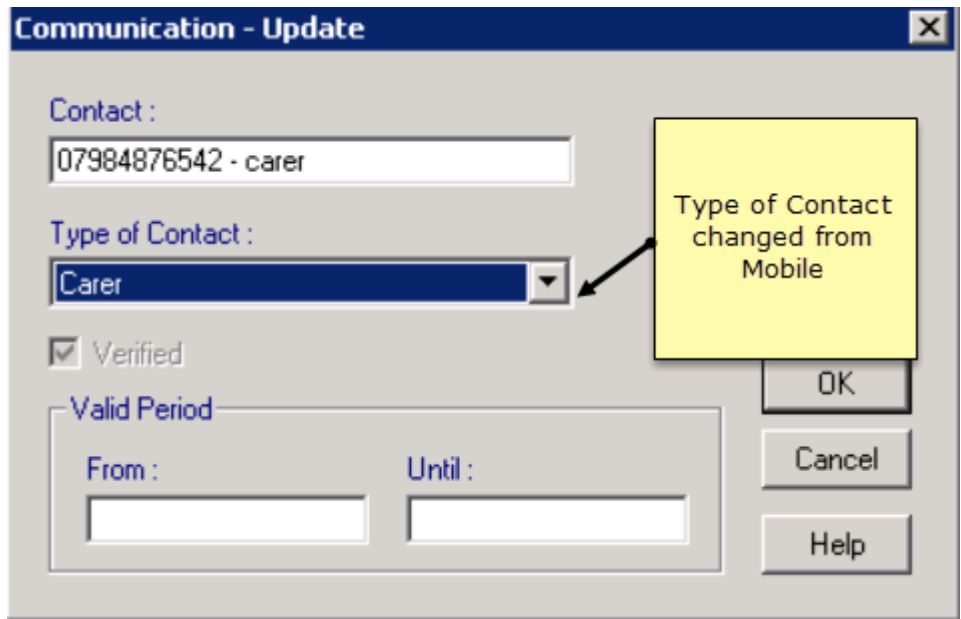

*Type of contact - changed from Mobile*

<span id="page-23-0"></span>**Training Tip** - Patient contact details can be updated from Registration, Appointments, Daybook or Consultation Manager.

## **Communications Details Wizard**

You can use the communication details wizard to audit mobile numbers and email addresses. The spreadsheet enables you to filter mobile numbers that include letters.

- **1.** Download the spreadsheet and follow the prompts to import the data.
- **2.** On completion, select **CommsDetails**.
- **3.** Select the **Category** filter and remove all the ticks except for **Mobile phone** and **Telephone - home**.

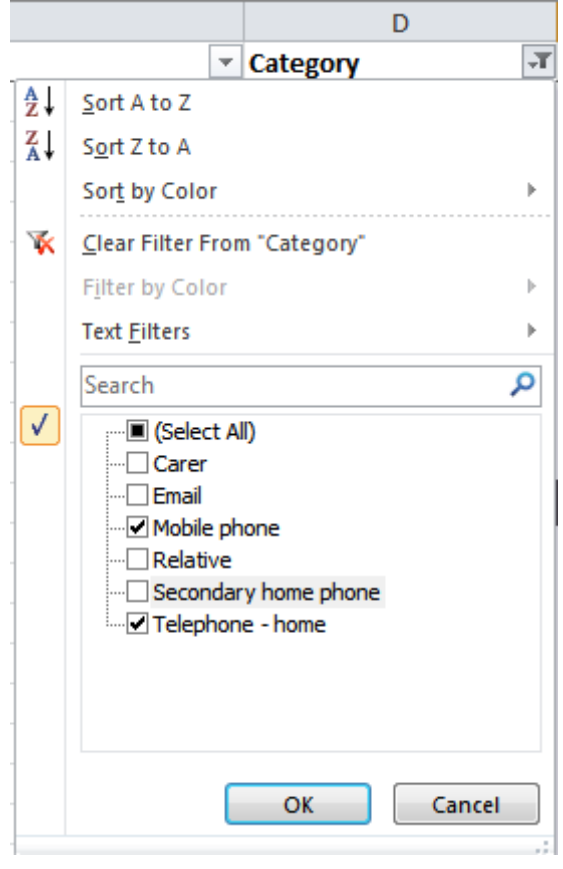

*Category*

**4.** Click the filter in the last column **INCLUDES TEXT** and remove the tick from **FALSE**.

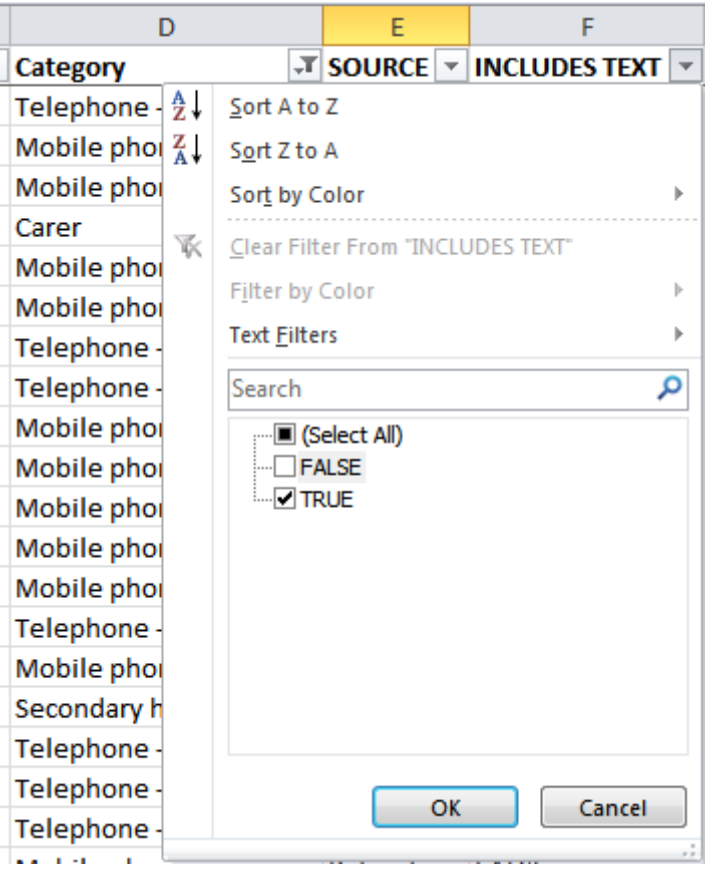

#### *Include text.*

**5.** You now have a list of contact numbers that include text.

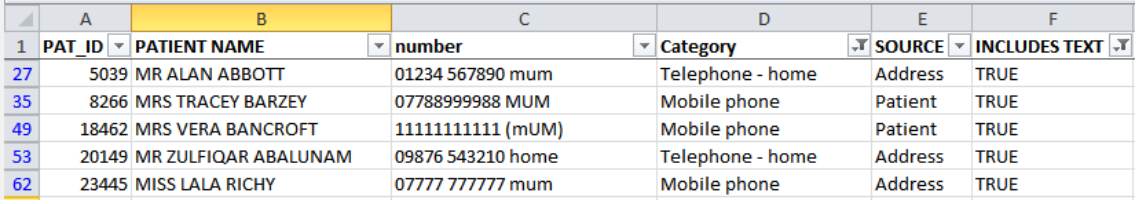

#### *Sheet*

**6.** The pat\_id's can be copied and pasted into a new file and saved as a CSV file. The CSV file can be imported into Patient Groups using *Patient Group Import App*

*[http://help.visionhealth.co.uk/DLM550/Apps\\_Controller/index.htm#68434](http://help.visionhealth.co.uk/DLM550/Apps_Controller/index.htm#68434)*.

For details on how to manage mobile numbers, see Change the Contact Type and Add an SMS Dissent Code

## **Attach a Reminder**

To assist in checking a patient's mobile number, you can attach a reminder to an audit. Highlight the audit cohort line which displays patients with a mobile number under Contact for Patient and includes letters.

To attach a reminder:

- **1.** Right click on the audit line and select **Reminder**.
- **2.** Type your reminder message and tick the **Active** box.
- **3.** Click **OK**.

| 8    | 0.15%  | Patients with mobile number(s) | Right click on the audit line and select Reminder. Type your reminder<br>message and tick the <b>Active</b> box. |                 |
|------|--------|--------------------------------|----------------------------------------------------------------------------------------------------|-----------------|
| 4915 | 91.60% | Patients aged =>16 yrs         | <b>Edit Reminder</b>                                                                                             | $\vert x \vert$ |
| 4765 | 96.95% | Patients aged =>16 yr          |                                                                                                    |                 |
| 451  | 8.40%  | Patients aged <16yrs           | $\overline{\triangledown}$ Active                                                                                |                 |
| 12   | 2.66%  | Patients aged <16yrs \         |                                                                                                    | OΚ              |
| n    | 0.00%  | Patients aged <1               | ISMS: Mobile number contains letters. Please                                                                     |                 |
|      | 8.33%  | Patients aged 1 yil            | check with patient that it is OK to send text                                                                    | Cancel          |
|      | 8.33%  | Patients aged 2 yil            | messages to this number.                                                                                         |                 |
|      | 0.00%  | Patients aged 3 yil            |                                                                                                    | Help            |
|      | 0.00%  | Patients aged 4 yil            |                                                                                                    |                 |

*Attaching a reminder*

# **Finding Invalid Mobile Numbers using Vision+ Practice Reports**

A Practice report is also available to download which helps identify patients with invalid mobile numbers or numbers requiring attention. Mobile numbers containing letters are listed in this view, enabling you to review before sending SMS text messages.

First, you must download the Active Patients Report. To do this:

- **1.** From the Windows Notification area, right click on **Vision+ 1.** and select **Download Web Files**.
- Download Web Files Admin Download Group Name Web Version Local Version Status Download P Delete G Group Type : Calculator electronicFrailtyIndex  $\Delta$ Up to date  $\Box$  $\Box$ G Group Type : NHS Lanarkshire Enhanced Services Programme Near Patient Testing Enhanced Services  $\overline{0}$ Not downloaded 5  $\Box$  $\Box$ G Group Type : National programmes Anticoagulation Manager 15 15 Up to date  $\begin{array}{c} \hline \end{array}$  $\square$ ePCS (electronic Palliative Care Summary)  $\Box$  $\Box$ **Ethnicity DES** Select Active Patient Lists and click Download  $\Box$  $\square$  $\Box$ Information Prescription (Diabetes UK)  $\Box$  $\Box$ **Osteoporosis DES** Not downloaded  $\Box$  $\bf{0}$  $\Box$ Pneumococcal vaccination 13 Not downloade  $\Box$ 59 57  $\blacksquare$  $\qquad \qquad \Box$ Seasonal flu vaccination programme Updated - please o load **Sepsis Screening**  $10$ 10 Up to date  $\Box$  $\Box$  $\Box$  $\overline{0}$  $\Box$ **Shingles Vaccination** Not downloaded Δ G Group Type : Practice Alerts & Lists Not downloaded Active Patients List  $\overline{\mathbf{v}}$ ٥ Anticoagulation manager audits (NHS Grampian) 1 Up to date 1  $\Box$  $\Box$  $\overline{\mathbf{0}}$ Carer Registers 5 Not downloaded  $\Box$  $\Box$
- **2.** Select **Active Patient Lists** and click **Download**.

#### *Active Patient List*

Next, you need to run the **Active Patients List** report, to do this:

- **3.** From the Windows Notification area, right click on Vision+ and select **Practice Reports**.
- **4.** Select **Practice Lists**.

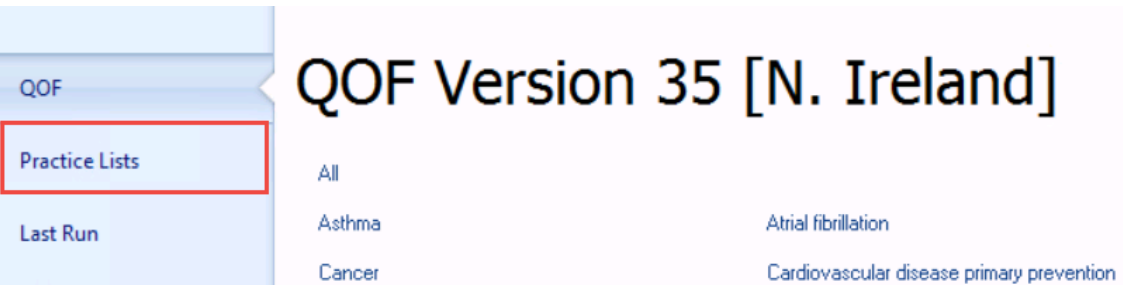

*Practice Lists*

**5.** Click **Active Patient Lists** and the report will run.

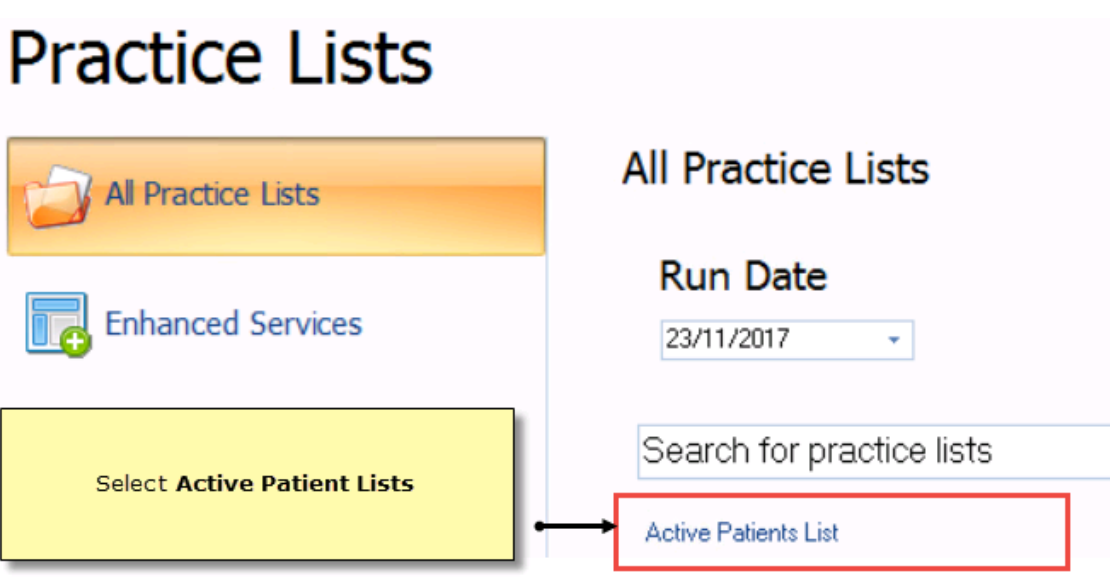

*Active patient lists*

**6.** Once the report is complete, highlight the line **All active patients** and select **Merge Indicator**.

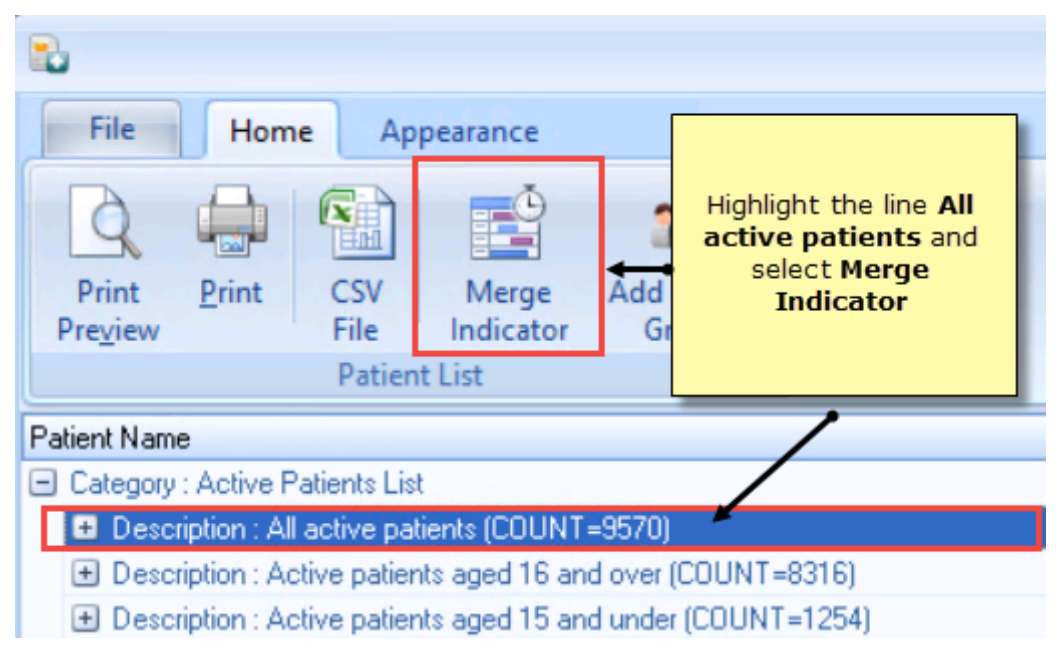

*Merge Indicator*

**7.** All the patients are listed. Select the **SMS** tab.

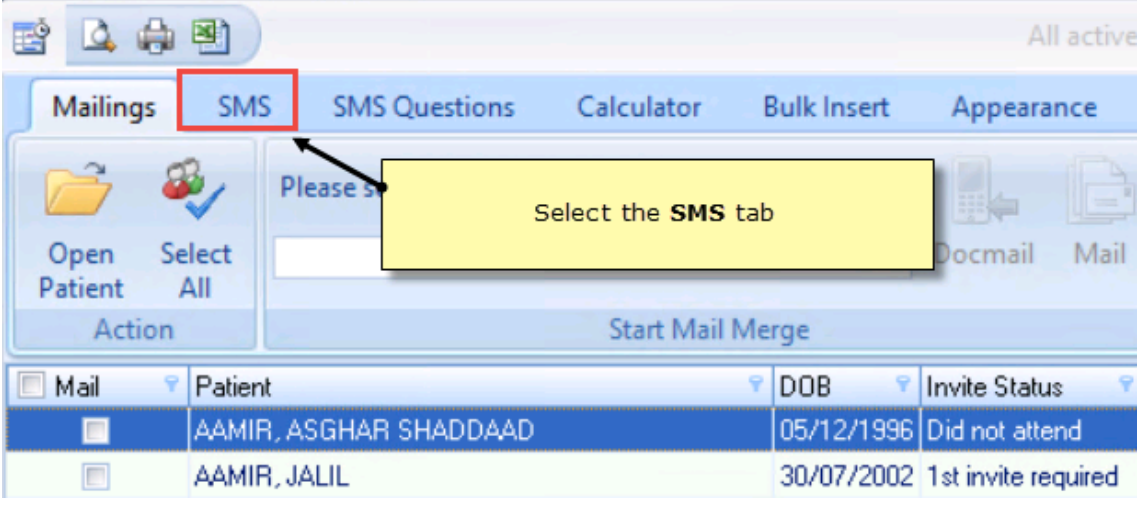

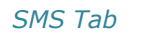

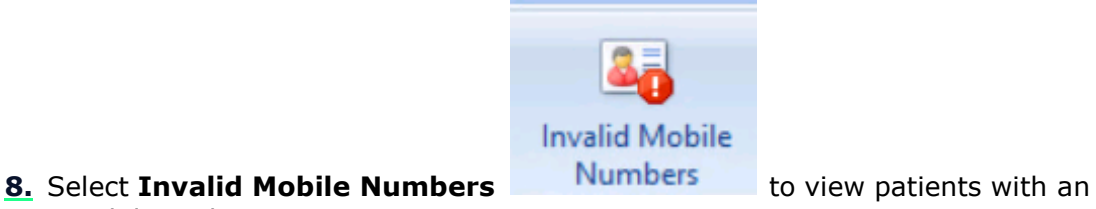

**9.** You can now, highlight the patient and select Open, to view the patient record and update their mobile number.

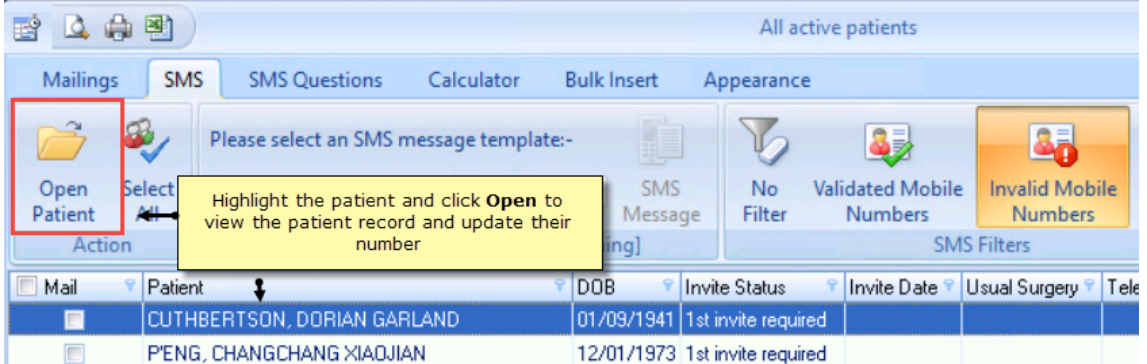

*Invalid Patient Numbers*

invalid number

# **Index**

#### *A*

**Attach a Reminder • 24**

#### *C*

**Change the Contact Type • 21 Checking a Patient's Personal Contact Mobile Number • 10, 11, 12 Communications Details Wizard • 21, 22 Confirming the First Mobile Number • 10, 18, 21 Copyright Notice • ii**

### *E*

**Example of an Incorrectly Recorded Mobile Number • 17 Examples of Valid/Correctly Recorded Mobile Numbers • 15, 18**

#### *F*

**Finding Invalid Mobile Numbers using Vision+ Practice Reports • 24**

#### *I*

**Introduction • 5**

#### *M*

**Managing Mobile Numbers (SMS Validation Audit) • 18 Monitoring and Recording Mobile Numbers • 7, 10, 20**

#### *O*

```
Overview • 6
```
#### *P*

**Patient Consent - My Health Text Messaging • 7, 8 Preparing for My Health - Text Messaging (Wales) • 5** *V*

**Valid Mobile Number Formats • 10, 11, 18**

#### *W*

**What do I need to do before using My Health - Text Messaging? • 5, 7**